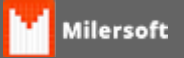

## **Desativação de Estação - Com acesso ao Sistema.**

## **Com sistema abrindo, segue os passos abaixo:**

 **Ajuda >>Sobre >>Registro >> Desativar Registro**, onde será apresentada a opção de Remover Registro, será apresentado o Gerenciador de Registro.

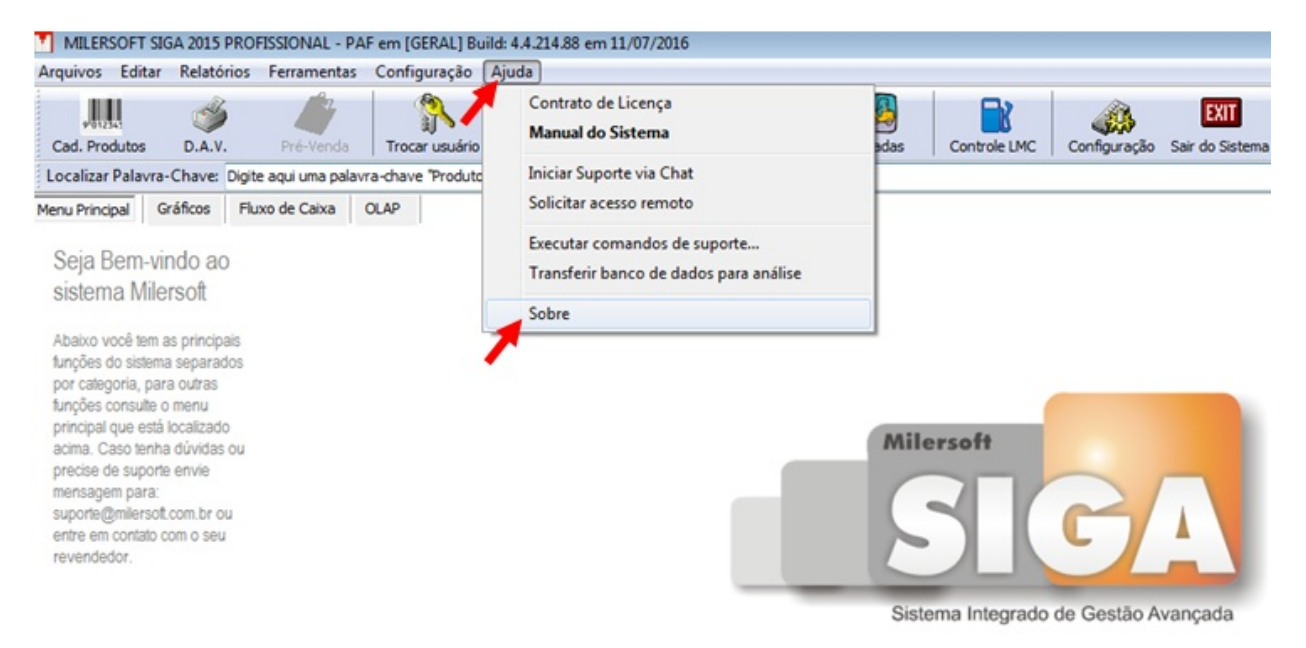

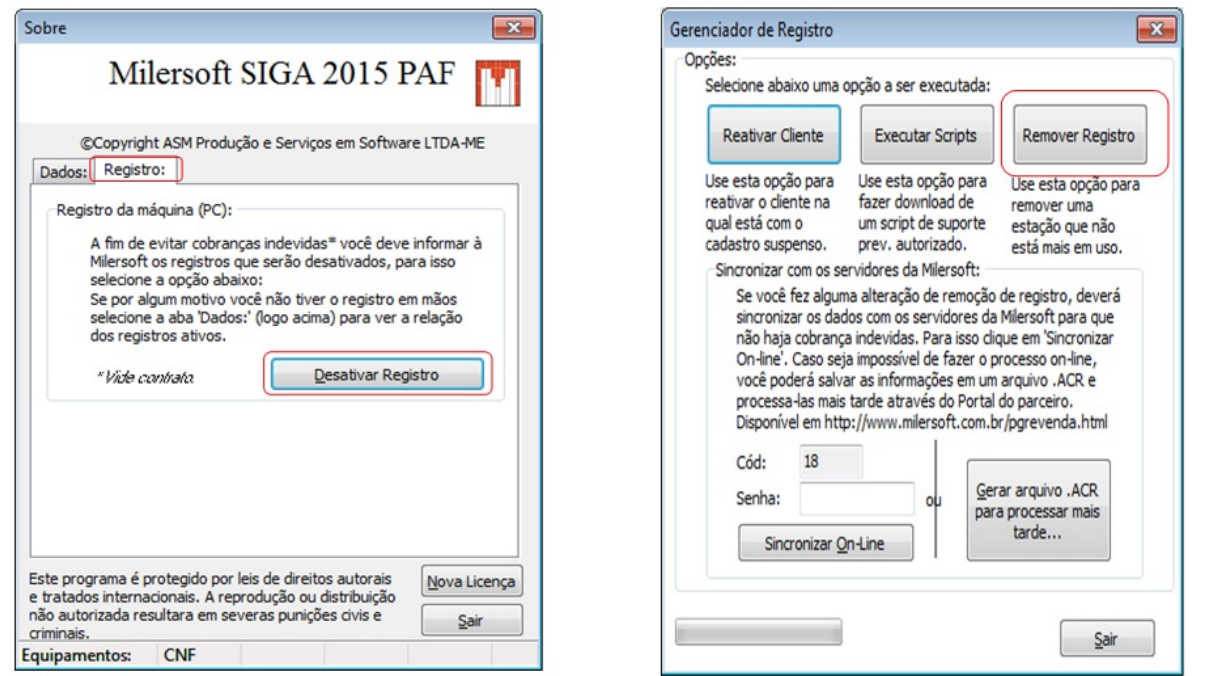

Selecionar o tipo de sistema que deseja listar, e **na opção de estação liste ver todos os registros** e clique em **Listar Registros**, após poderá desabilitar o registro não mais utilizado, para isto basta selecionar o registro não utilizado e após clicar em **Desativar Registros Selecionados** e na caixa que será apresentada digitar **DESATIVAR** e clique em **OK.**

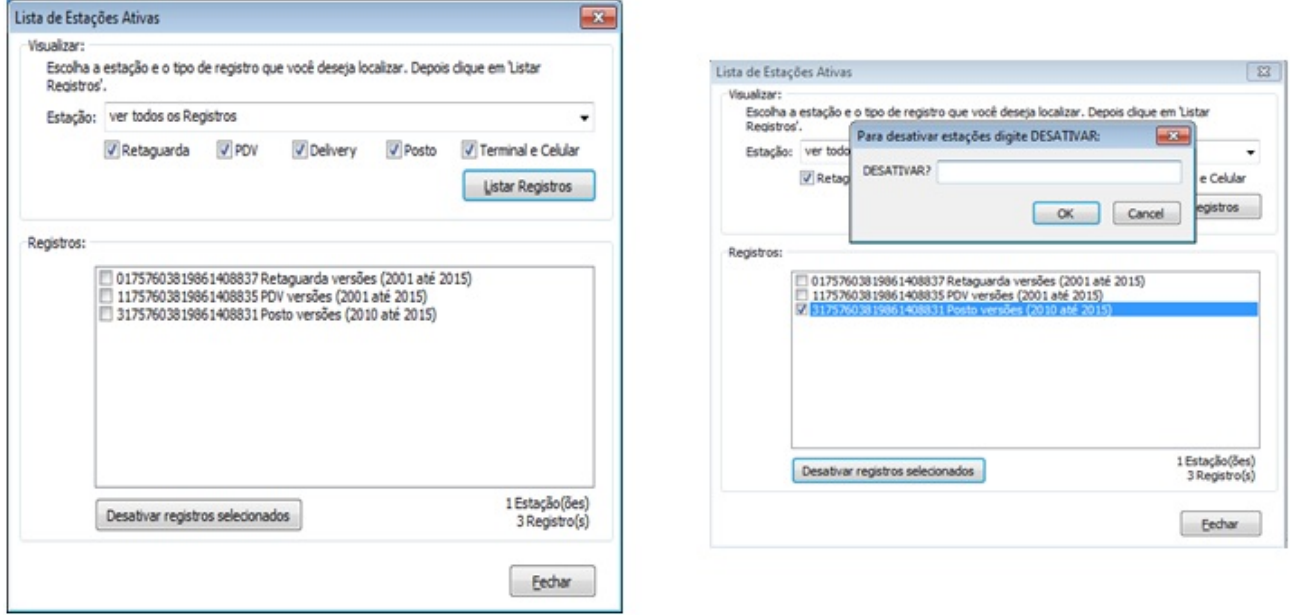

Após a desativação é necessário notificar ao portal, para isto, clique em fechar e retornará a tela de  **Gerenciador de Registro**, no campo senha informe sua senha (Senha de Registro Online ou ativação) e clique em **Sincronizar On-Line**. (Caso queira consultar verifique no Portal da Milersoft se a estação em questão foi removida).

## **Localizando Registro de estação ativa no sistema:**

Em sistema de retaguarda, este fica localizado na parte inferior esquerda, segue figura abaixo.

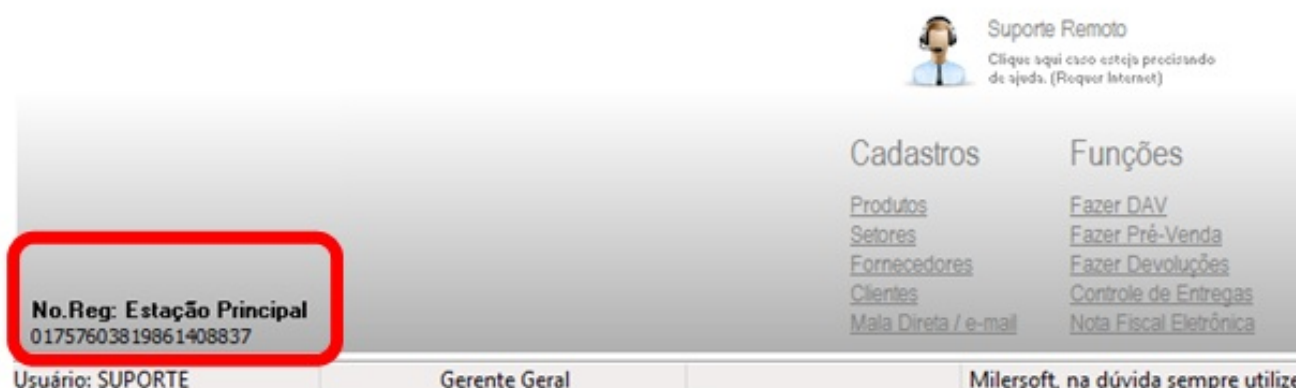

No ponto de Venda, segue em figura abaixo.

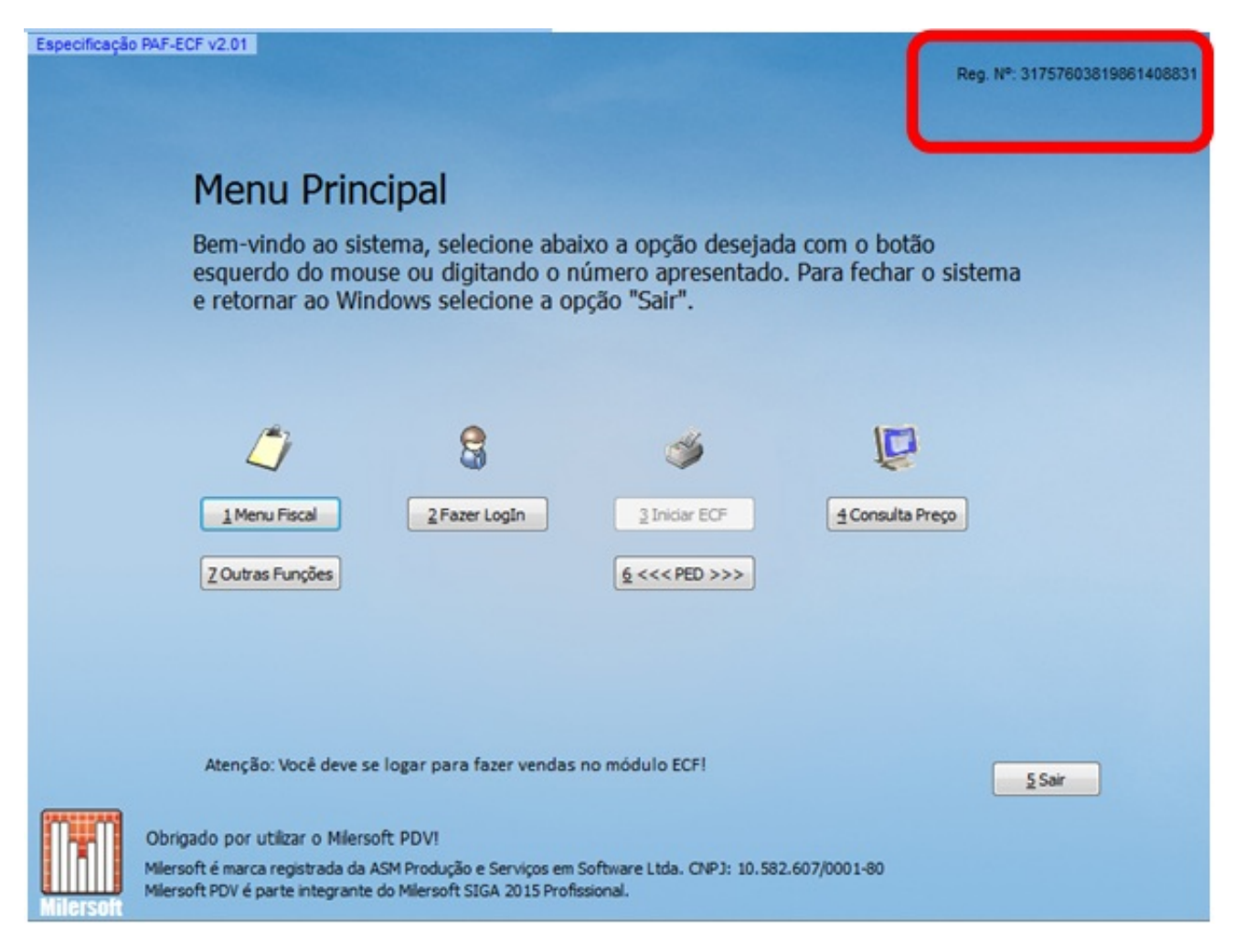